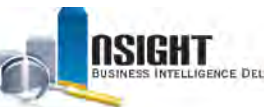

# *Insight* **Quick Reference** *| MD-715 Report*

# *What is the MD-715 report?*

- Management Directive 715 (MD-715) requires government agencies to report gender, ethnicity, race, and disability data to the Equal Employment Opportunity Commission (EEOC) every fiscal year.
- The structure and data requirements of the MD-715 report are based on EEOC standards.
- The A Series MD-715 reports on gender, ethnicity, and race and the B Series MD-715 reports on disability data.
- Users can run the MD-715 report in *Insight,* export to Excel, and generate an XML output from the Excel.
- The Excel export includes several conversion mechanisms to modify data to accommodate Agency-specific requirements.

#### *Run the MD-715 Report in Insight*

1. Click the **Catalog** action link from the top navigation bar.

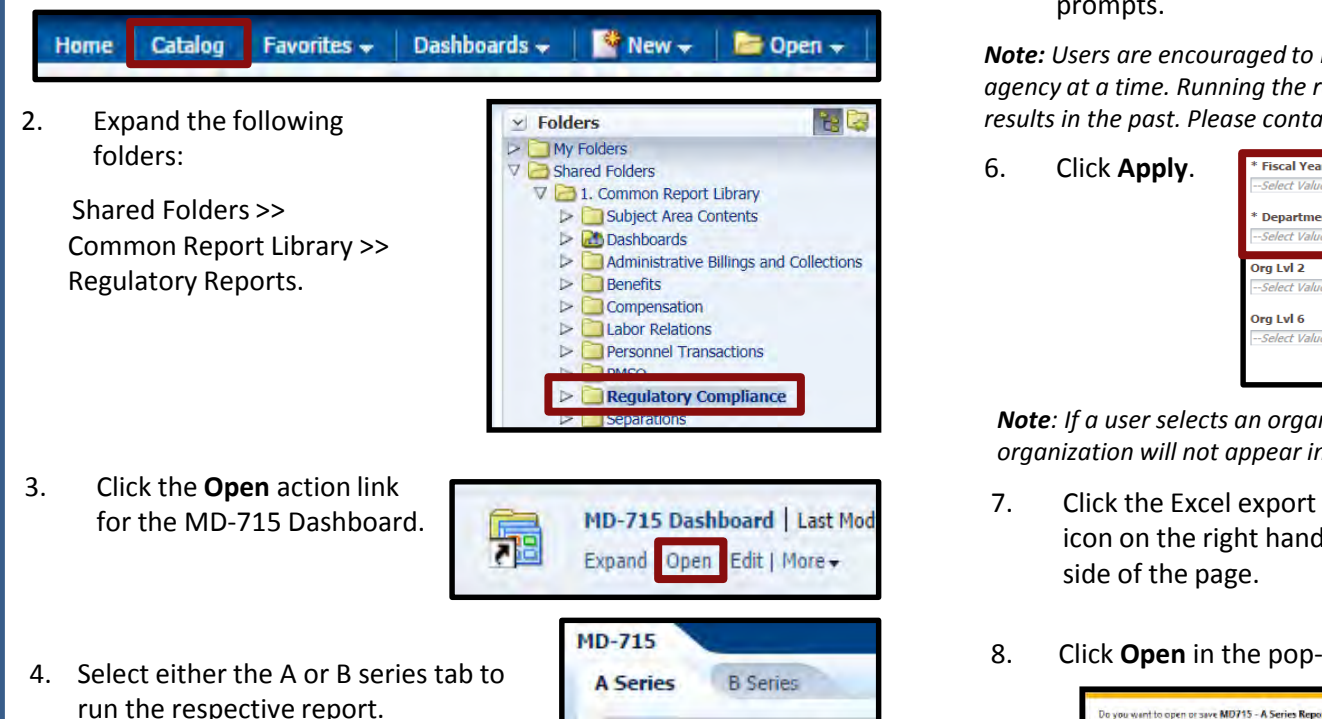

5. Select values for the Year, Department, and Agency report prompts.

*Note: Users are encouraged to run the MD-715 for a single department or single agency at a time. Running the report for multiple selections has had inconsistent results in the past. Please contact the NFC Contact Center for more information.*

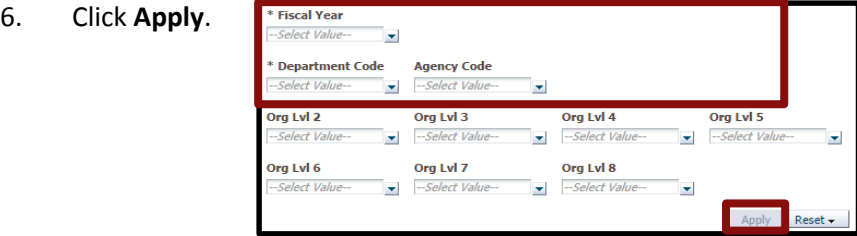

*Note: If a user selects an organization level for which there is no data, the organization will not appear in the header of the Excel export.*

icon on the right hand side of the page.

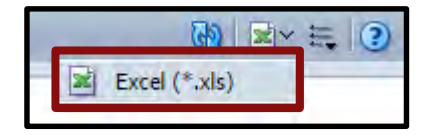

Open

Saye - Cancel

8. Click **Open** in the pop-up box at the bottom of the screen.

o you went to open or save MD715 - A Series Report\_MD715 - A Series als from build insight edcasda.gov

USDA, NATIONAL FINANCE CENTER

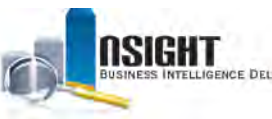

#### INSIGHT ENTERPRISE REPORTING

# *Use the MD-715 Report in Excel*

## *Open the MD-715 Report*

The report opens to the first tab of a Microsoft Excel workbook, which includes the Report Filters and the Table of Contents page. Click **Enable Editing** below the Excel ribbon to use

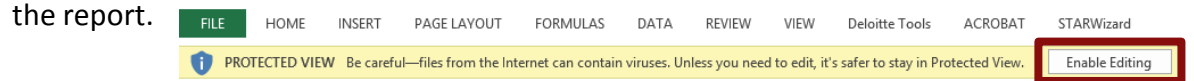

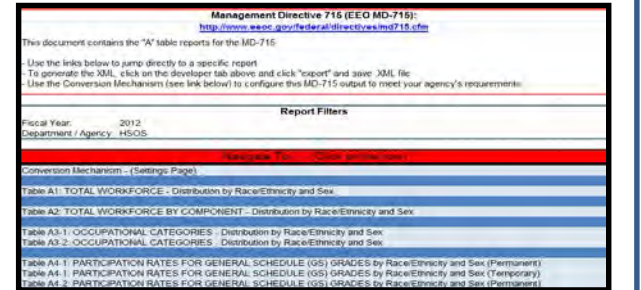

Click a report or its corresponding tab at the bottom of the workbook to navigate between tables. There are fourteen tables in each MD-715 Series report, containing data about gender, ethnicity, race, and disability based on EEOC requirements.

*Note: See page 3-4 of this QRG for a complete list of tables.* 

#### *Adjust Formula Settings*

The first time you run an MD-715 report, it is necessary to adjust the formula calculation settings: File >> Options >> Formulas, then check "Enable Iterative Calculations," and set maximum iterations to 500.

#### *View MD-715 Excel Tabs*

The MD-715 report is composed of several tabs, including:

- **Home Page tab:** Contains the Table of Contents and lists Report Filters applied to the report
- **Conversion Mechanism tab:** Contains global and table-specific conversions for users to modify
- **A1-A14:** Contains tables with gender, ethnicity, race, and disability data required by EEOC.

#### *Use the Conversion Tab*

It is critical to review the Conversion Mechanism tab before using the MD-715 report. The conversion mechanisms default to the most commonly used values, but users can modify the conversions to meet Agency-specific requirements. There are both global conversions and table-specific conversions.

*Note: See pages 5-6 of this QRG for instructions to modify these conversions.* 

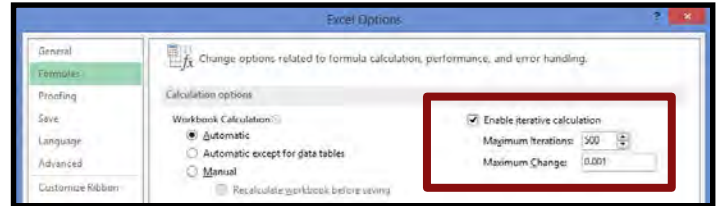

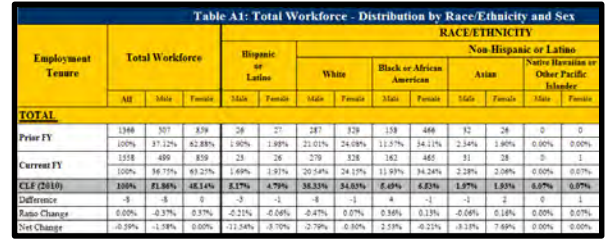

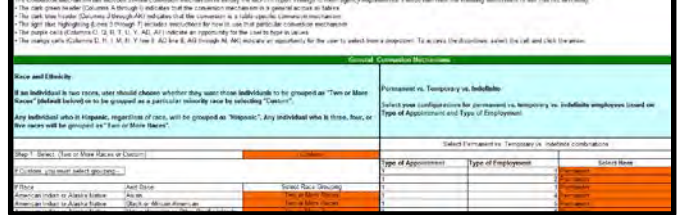

2

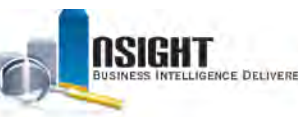

# *MD-715 A Series Tables*

The A series tables include data about gender, race, and ethnicity, including certain data and certain conversions:

- Each table contains data on permanent, temporary, and / or non-appropriated employees.
- Each table calculates percentages either across rows or down columns.
- Some tables utilize a conversion mechanism (See Slide 5-6 for descriptions), as indicated in bold in the table below.

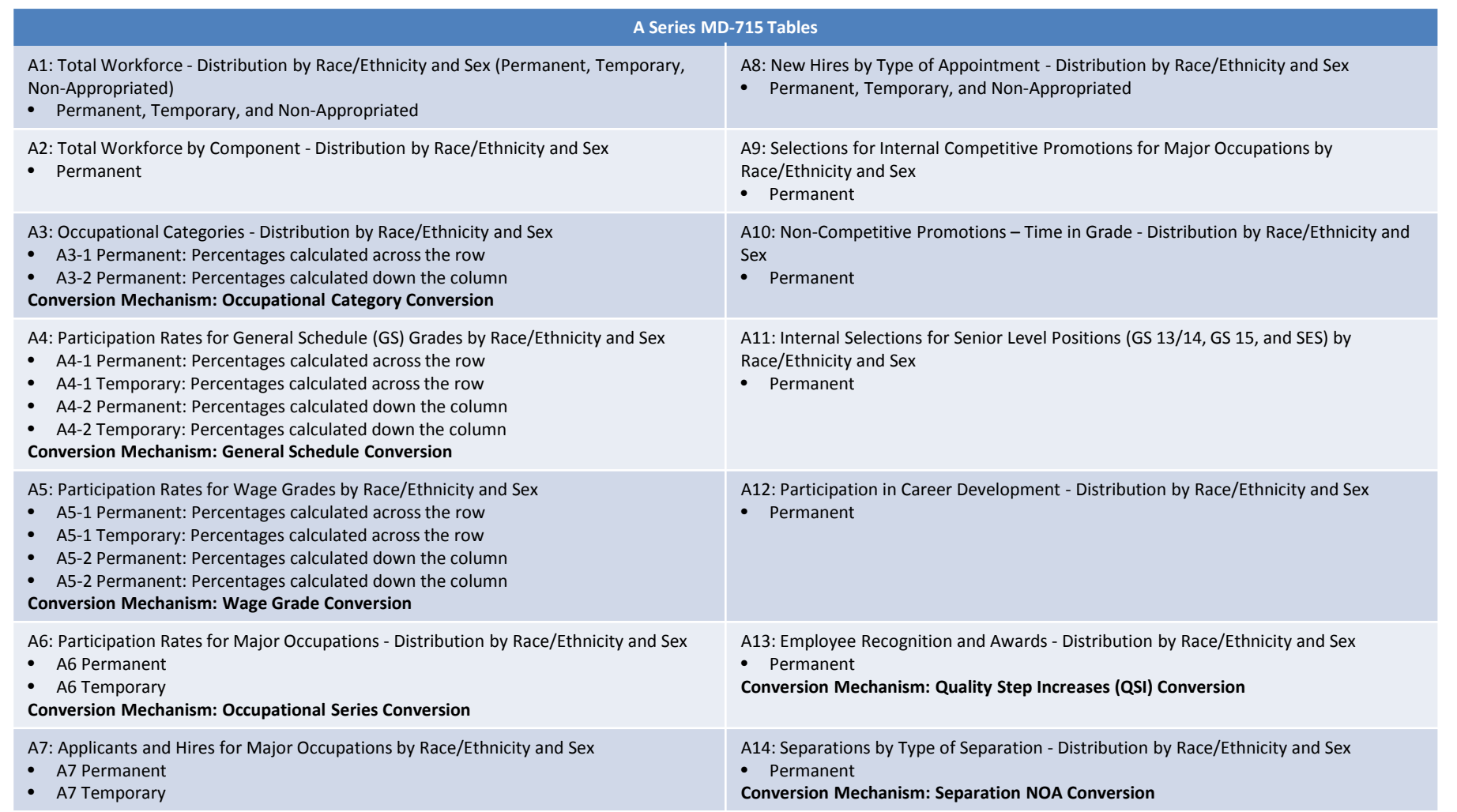

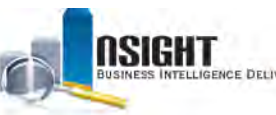

# *MD-715 B Series Tables*

The B series tables include data about disability, including certain data and certain conversions:

- Each table contains data on permanent, temporary, and / or non-appropriated employees.
- Each table calculates percentage either across rows or down columns.
- Some tables utilize a conversion mechanism (See Slide 5-6 for descriptions), as indicated in bold in the table below.

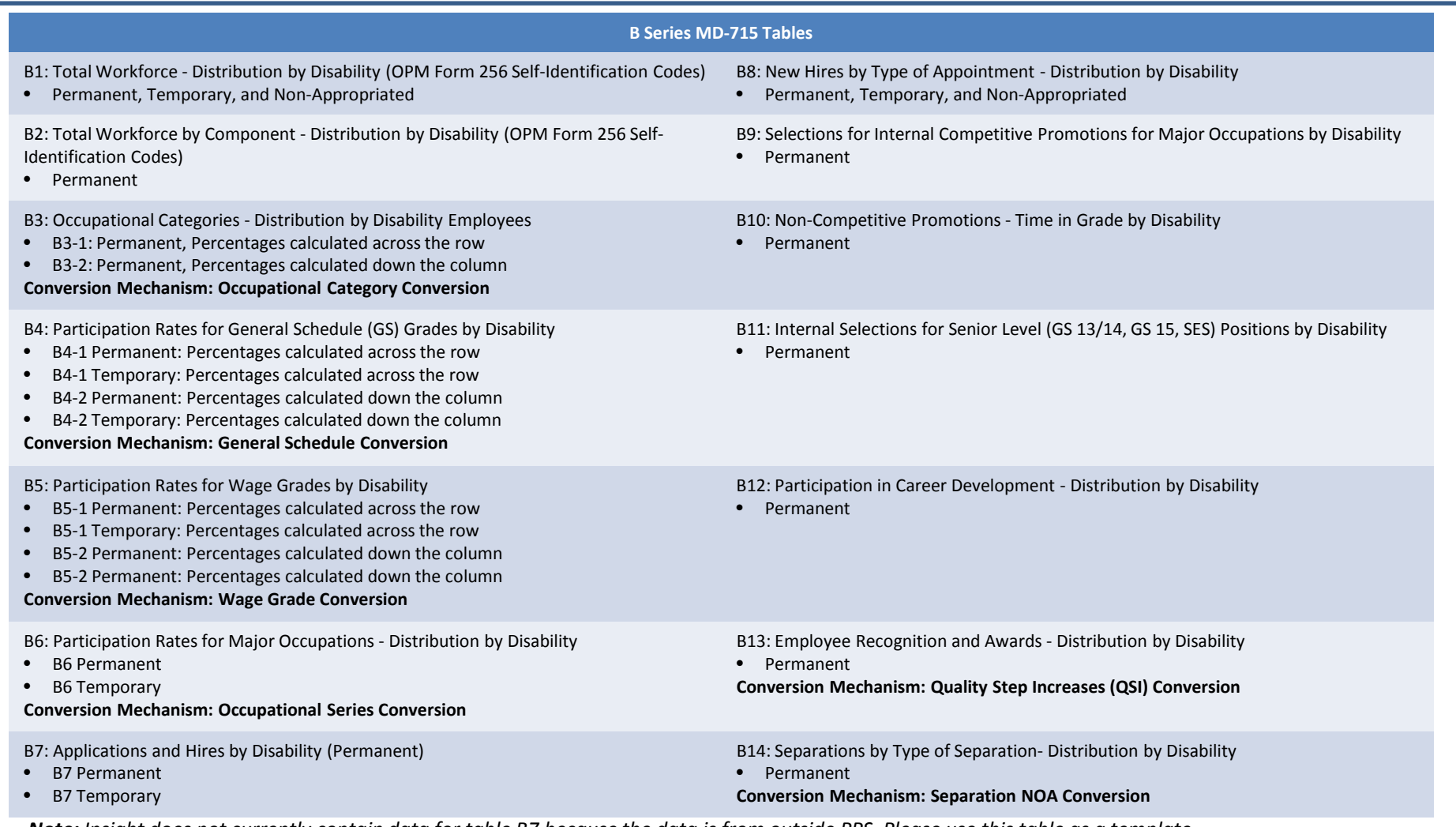

*Note: Insight does not currently contain data for table B7 because the data is from outside PPS. Please use this table as a template.* 4

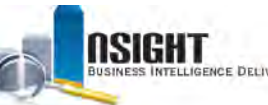

# *MD-715 General Conversion Mechanisms*

## *Race and Ethnicity Conversion (A Series Only)*

The Race and Ethnicity Conversion allows the user to specify the race for an individual that has two or more races. The default for this individual is "Two or more races". If "Custom" is selected from the drop-down - you can select one of the two races, or "Two or more races."

*Note: See page 7 of this QRG for the RNO to ERI conversion.*

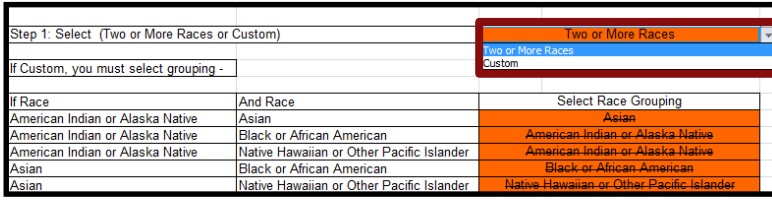

## *Disability Conversion (B Series Only)*

The Disability Conversion allows the user to modify the conversion from old to new disability codes. The default is to convert old disability codes to new codes based on OPM guidelines from the SF-256 and the HR Data Standards Guide. Select a new Disability Status for each Disability Code from the drop-downs.

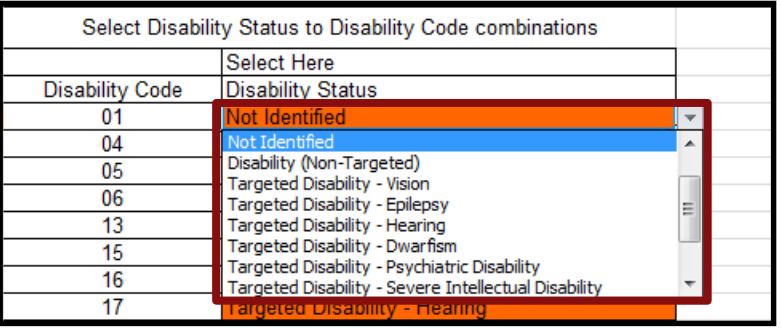

## *Permanent vs. Temporary vs. Indefinite Conversion (A and B Series)*

The Permanent / Temporary / Non-Appropriated Conversion allows the user to define these terms by Type of Appointment and Type of Employment based on Agency requirements. Select Permanent, Temporary, or Non-Appropriated from the drop-downs in column H.

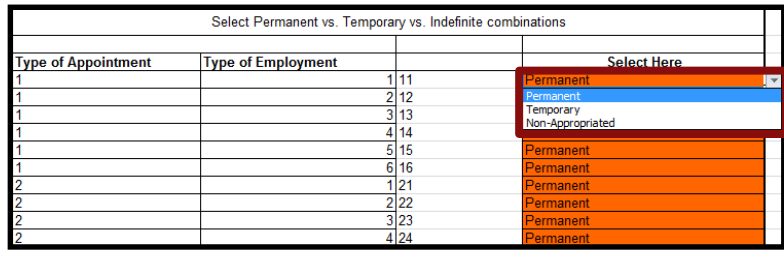

## *Organization Level Conversion (A and B Series)*

The Organization Level Conversion allows the user to specify the Organization Level used to run the MD-715 report in *Insight*. The default Organization level is Agency, but users can select the Organization Level from the drop-down to indicate a more specific Organization level.

*Note: This setting is critical to returning accurate results. Please verify the Organization Level Conversion before using the MD-715 report.* 

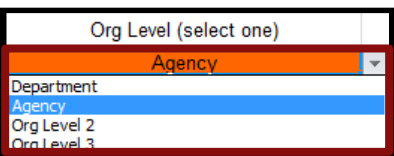

USDA, NATIONAL FINANCE CENTER

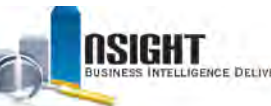

# *MD-715 Table-Specific Conversion Mechanisms*

## *Occupational Category Conversion (A3-1, A3-2, B3-1, B3-2)*

The Occupational Category Conversion allows the user to modify the categories based on Position Supervisory status, which are defined by EEOC [here.](http://www.eeoc.gov/federal/directives/00-09opmcode.cfm) If an employee has a Position Supervisory status of 2 or 4, the Occupational Category is 1. Position Supervisory Type 2 will default to the "Other" grouping for section 1 of this table. Position Supervisory code of 1 defaults to the "Executive/Mid-Level/First-Level" grouping. Type an Occupational Category and select a grouping based on Agency requirements.

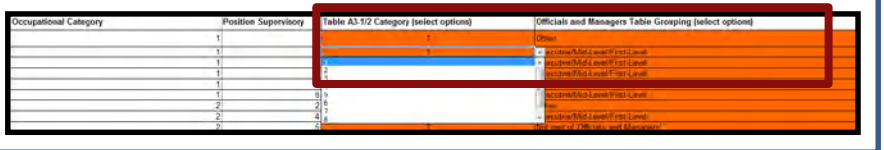

#### *Executive Pay Plan Conversion (A3, A4, B3, B4)*

The Executive Pay Plan Conversion allows the user to specify their executive pay plans for their organization by typing appropriate pay plan codes.

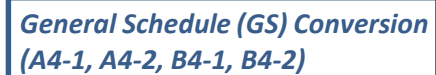

The GS Conversion allows the user to convert non-GS pay bands to the GS schedule. Type the Agency-specific Pay Plan and Grade in the equivalent GS pay band.

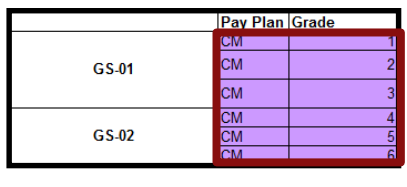

# *Wage Grade (WG) Conversion (A5-1, A5-2, B5-1, B5-2)*

**Executive Pay Plans**  $\overline{\text{ST}}$  $SL$  $AA$ 

The WG Conversion allows the user to convert non-WG pay bands to the WG schedule. Type the Agency-specific Pay Plan and Grade in the equivalent WG pay band.

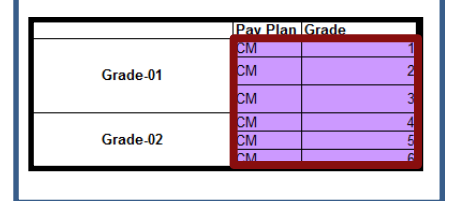

## *Occupational Series Conversion (A6, B6)*

The Occupational Series Conversion allows the user to select whether to include the top seven Occupational Series by Employee Count or seven user-specified mission critical Occupational Series. **There is a separate conversion for permanent or temporary employees**. To set mission critical Occupational Series, select **Mission Critical** from the drop-down and type 1-7 next to each to order the Occupational Series.

#### *New Hires Conversion (A8, B8)*

The New Hires Conversion allows the user to enter the Nature of Action codes used by their specific agency for new hires. The default will be set to 100 series NOA codes. Type any additional NOA codes used by your agency.

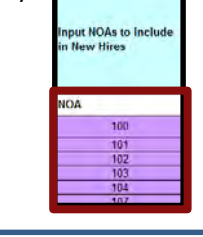

## *Quality Step Increases (QSI) Conversion (A13, B13)*

The QSI Conversion allows the user to choose whether QSI is calculated using Base Contract or Scheduled Salary. The default is Base Contract Salary. QSI is the difference between salaries after a within grade increase that is off schedule (892 NOA). Select an option from the drop-down.

#### *Separation NOA Conversion (A14, B14)*

The Separation NOA Conversion allows the user to modify the separation type for each NOA code. Select a separation type from the drop-down.

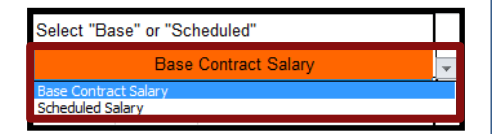

*Note: Some award types may be "N/A." This is because they are cash awards under \$100, and the MD-715 only asks for cash awards greater than \$100.*

# Type (select Voluntary or Involuntary) **AOM** 304

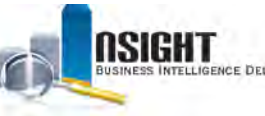

## INSIGHT ENTERPRISE REPORTING

# *Appendix*

## *View Raw Data Used in Each Table*

To view the data used to calculate the values in the MD-715, view the raw data tabs. By default, the raw data tabs are hidden. To access the raw data tabs:

- 1. Right click any tab at the bottom of the Excel sheet.
- 2. Select **Unhide**.
- 3. Select a raw data tab from the *Unhide* window.
- 4. Click **OK**.

Certain columns are *Insight* generated and others are calculated in Excel. To protect PII, raw data is broken down by groupings based on Employee Count instead of by employee.

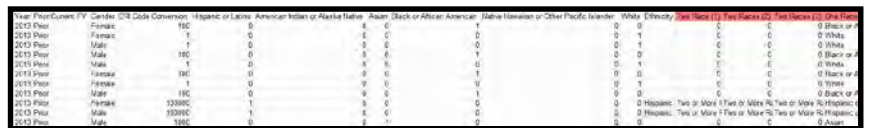

*Note: You can access the raw data reports that feed the MD-715 report in the Insight [Public Folder.](https://insight.edc.usda.gov/analytics/saw.dll?catalog) Expand the following folders Shared Folders >> Public >> MD-715 Raw Data >> A Series or B Series.* 

## *Generate XML for the MD-715 Report*

Generate XML for the MD-715 report to deliver the data to EEOC.

- 1. Click the *Developer* tab in the Excel ribbon.
- 2. Click **Export** in the XML section.
- 3. Save the file.

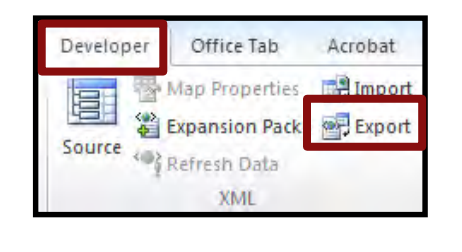

#### *RNO to ERI Code Conversion*

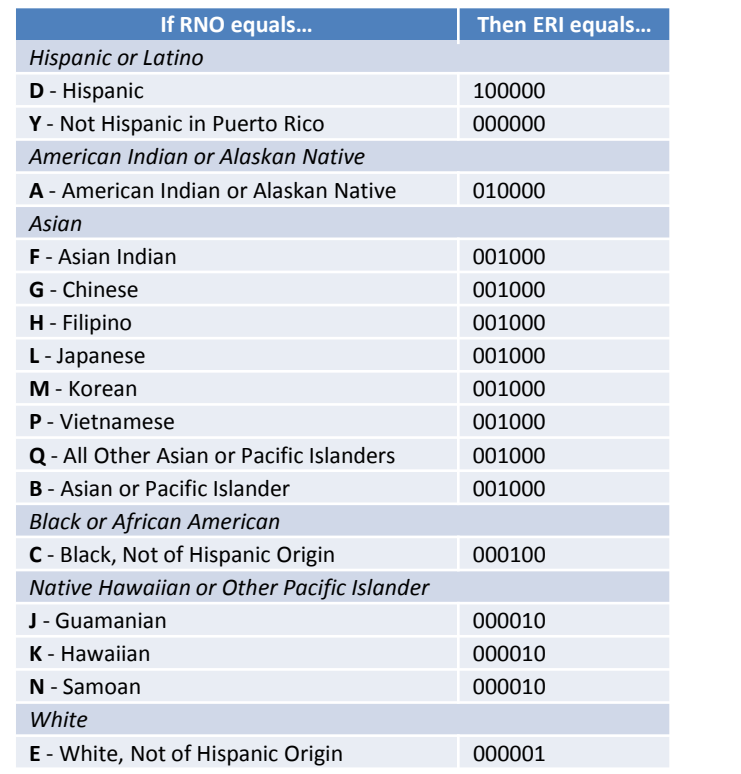

## *Optional: Add the Excel Developer Tab*

To generate an XML output, add the Developer tab to the Excel workbook:

- 1. Click **File**.
- 2. Click **Options**.
- 3. Select **Customize Ribbon**.
- 4. Select **Main Tabs** from the Customize the Ribbon drop-down.
- 5. Click the **Developer** check box.
- 6. Click **OK**.

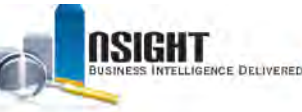

# INSIGHT ENTERPRISE REPORTING

# *Appendix*

# *Printing the MD-715 Report*

To ensure clean printing of the full MD-715 report, it is helpful to adjust certain Excel settings. To set the print scaling:

- 1. Navigate to Table 2 and select all cells containing data to be printed
- 2. On the upper tabs of the workbook, click: Page Layout >> Page Setup >> Print Area >> *Set Print Area*
- 3. Hide the Conversion Mechanism tab by rightclicking it and selecting "Hide"
- 4. Navigate to File >> Print in the top left corner of the Excel output.
- 5. In the *Settings* list, select the first drop-down menu to adjust the page scaling, and choose **Print Entire Workbook**.

*Note: To print a single sheet, navigate to the tab you'd like to print, then under this Print Settings menu select "Print Active Sheets."* 

6. Click **Print**.

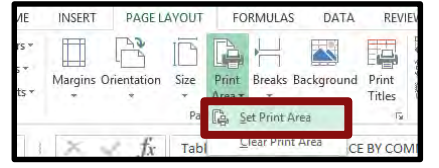

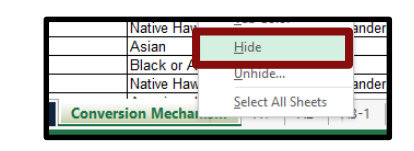

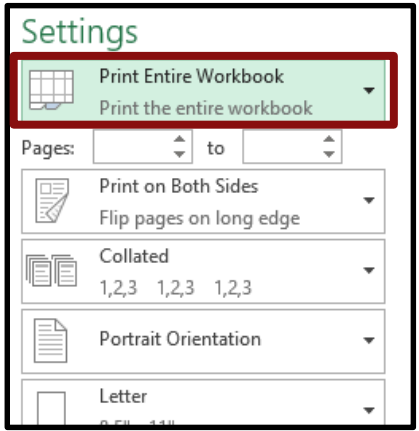

# *Adjusting the Error Default Display Preferences*

In some versions of Excel, the default is set to display cell errors in a green font. Users can adjust this preference to display or hide the errors throughout the report.

To display or hide these errors throughout the report:

- 1. Navigate to File >> Options.
- 2. Select the **Formulas** menu.
- 3. Under the *Error Checking* section, select or deselect the "Enable background error checking" box.

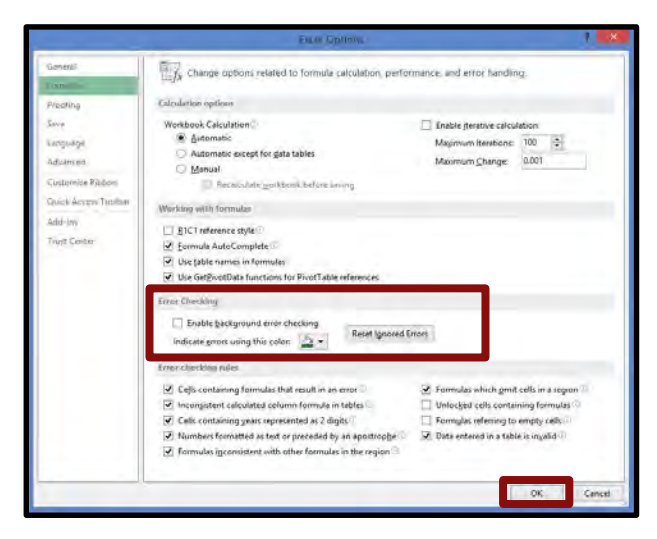

# 4. Click **OK**.